# Course List & Plan of Study Grid

# **Programs - Formatting Course Lists and Plan of Study Grids**

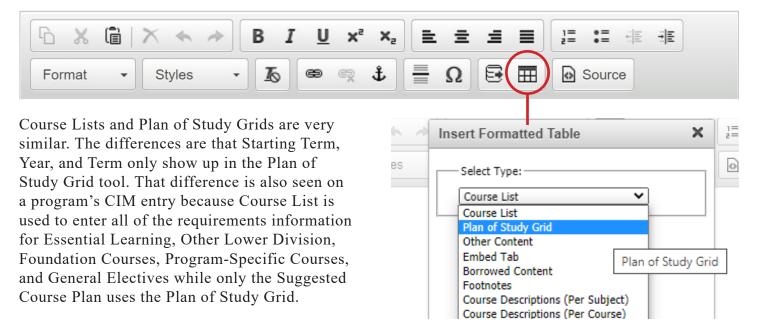

#### Available Fields

- Select course to add to list
- 2. Move course in/out of list/grid
- Starting Term Does the Plan of Study Grid start in Spring, Summer, or Fall?
- 4. Year How far into the program does this section of the Plan of Study Grid begin?
- 5. Term Which term is being described by the currently listed section of the Plan of Study Grid?
- Currently listed section of the Plan of Study Grid or Course List
- 7. Comment A comment will be displayed in parentheses after the course title
- 8. Sequence Sequence will display two courses with an ampersand (&) indicating that these two courses must be taken in conjunction with each other
- Plan of Study Grid × Starting Term: Fall Semester Computer Science (CSCI) Year: First Year CSCI 100 Computers In Our Society Term: Fall Semeste CSCI 104 Intro to Computer Hardware CSCI 111 CS1: Foundatio 5 f Computer Science CSCI 106 Web Page Design I CSCI 110 Beginning Programming ENGL 111 English Composition I-GTC01 CSCI 110L Beginning Programming Laboratory KINE 100 Health and Wellness CSCI 130 Introduction to Engineering Essential Learning - Social and CSCI 196 Topics CSCI 206 Web Page Design II CSCI 260 Introduction to Database CSCI 296 Topics Comment Technology for Mathematics CSCI 305 Sequence Educators Cross CSCI 306 Web Page Design III Reference CSCI 321 Assembly Language Programming Or Class: MATH 135 CSCI 322 Embedded Systems Hours: 4-5 CSCI 333 UNIX Operating Systems CSCI 337 User Interface Design Quick Add: Add Course Move Up Move Down Add Comment Entry Cancel
- 9. Cross Reference- A cross reference course describes a course that is the same course content offered under different course numbers
- 10. Or Class This will display two courses with the word "or" indicating that either course may be taken to meet the requirement
- 11. Hours The hours field is automatically populated with the credit hours assigned to the course in your student information system
- 12. Footnote Only the footnote symbol is entered in the course list, then add a Footnote table after the course list in the Page Body
- 13. Indent Used to indent courses in instances where the student can select from a list of courses
- 14. Move Up/Move Down Moves a course higher or lower on the list

# Modifying Requirements & Suggested Course Plan

→ Styles

Course List

**Core Courses** 

ABUS 101

**ABUS 116** 

# **Modifying Degree Requirements**

- 1. Navigate to the degree requirements you intend to modify. In the text box for these, there will potentially be:
  - a. Text about the requirements (BE SURE TO UPDATE THIS IF NEEDED).
  - b. A course list box with a blue box around it.
- 2. Double click on the blue box to edit the course list.
  - a. This will open the course list edit tool (see next page for more details).
  - b. If adding a separate course list, instead select the Insert/Edit Formatted Table tool; however, it is recommended that just one course list box be used per section.

To delete a course, highlight the course on the right and use the left arrow to remove it from the requirements list.

- 4. To add a course, either:
  - a. Find the subject in the dropdown box, locate the course in the list, and use the right arrow to move it into requirements.
  - b. Type the course prefix and number (e.g., ENGL 111) in the Quick Add field and select Add Course.
    - If a course is listed more than once in a single list, you must use the Quick Add feature to add the course again.
- 4a Always check the sum hours box! Course List Sum Hours Applied Business (ABUS) ABUS 102 Business Basics **Core Courses** ABUS 106 Presenting Your Brand ABUS 114 Digital Layout ABUS 116 Principles of Supervision Bridge Test ABUS 120 Digital Design Tools ABUS 155 Social Media for Business ABUS 128 Workplace Behavior ABUS 200 Business Rules and Regulations ABUS 145 Data Management ABUS 258 Managing Office Technology II ABUS 156 Problem Solving in the Business ABUS 289 Applied Business Capstone Environment >> ABUS Elective ABUS 160 Introduction to Customer Service 6 Comment: ABUS 257 Managing Office Technology I << Sequence ABUS 350 Learning to Use Welding as an Art Form for the Agricultural Industry in Cross Northwest Colorado and South Reference Or Class 3 Footnote: \_\_\_<u>I</u>ndent Area Header Quick Add: Add Course Area Subheader 5 Add Comment Entry Move Up Move Down 4b Cancel

2<sub>b</sub>

i≡ •≡ •≡

3

3

1a

1b, 2

B I U x × × = = = =

(21 semester hours, must earn a grade of "C" or higher in each course.

Principles of Supervision Bridge Test

**Budget Analysis** 

- 15 | ⊕ ¬ 1 | ≣ Ω | ⊕ ⊞

- 5. To move a course within the list, highlight the course and use the Move Up or Move Down buttons.
  - a. Always list courses alphabetically by prefix and then numerically by course number within prefixes!
- 6. To add brief notes, such as noting "or higher," use the Comment field.
- 7. To add more detailed notes use the footnotes option. See Important Notes section for footnotes instructions.

#### Creating a list of options or restricted electives

- 1. Using Add Comment Entry, create a header in the following format: "Select <number> of the following:". Then, be sure to do the following for this entry:
  - a. Select Area Header or Area Subheader, depending on which is more appropriate.
  - b. Enter the total hours to be completed within the list in the Hours field.
- Add courses (see previous page for instructions), and select indent for each course in the list.

NOTE: This is used anytime more than two options are listed. For only two options, see next slide.

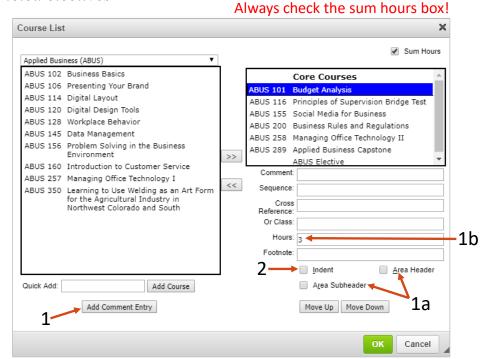

#### Entering paired courses, such as lecture/lab combinations

1a. Add one course (that which comes first alphabetically and/or numerically).

1b. Add the other course in the Sequence field.

1c. Adjust the Hours field to reflect the sum hours of the two classes together.

# Entering option between two courses

2a. Add one course (that which comes first alphabetically and/or numerically).

2b. Add the other option in the Or Class field.

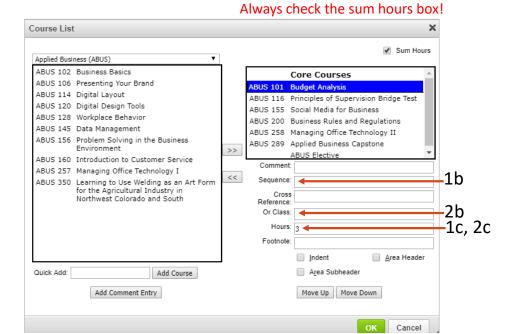

2c. Make sure the hours are correctly reflected, changing it to a range of hours if needed.

## **Modifying Suggested Course Plan (Course Sequencing)**

- 1. Navigate to the Suggested Course Plan. Double click in the Plan of Study Grid with the blue outline.
- 2. Select the following for the semester you need to modify:
  - Year
  - b. Term

NOTE: Most programs use Fall as the first term, but an alternative starting semester may be selected if needed.

- 3. To remove a course, highlight the course on the right and use the left arrow to remove it from the course list.
- 4. To add a course, either:
  - a. Find the subject in the dropdown box, locate the course in the list, and use the right arrow to move it into requirements.
  - b. Type the course prefix and number (e.g., ENGL 111) in the Quick Add field and select Add Course.
    - If the course has already been pulled from the subject list, you can only add it again using the Quick Add feature.
- 5. To move a course within the list, highlight the course and use the Move Up or Move Down buttons.
  - a. Always list courses alphabetically by prefix and then numerically by course number within prefixes!
- 6. To add brief notes, such as noting "or higher," use the Comment field.

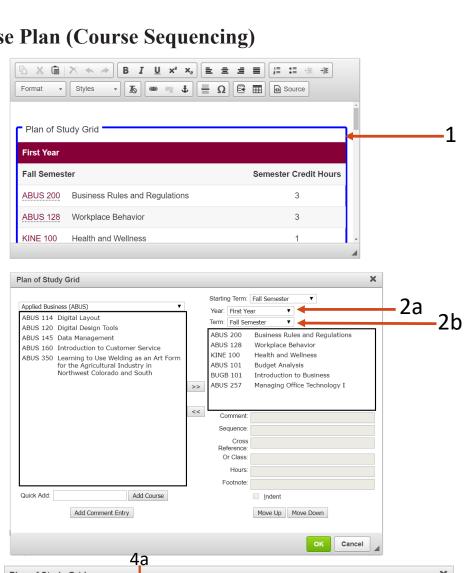

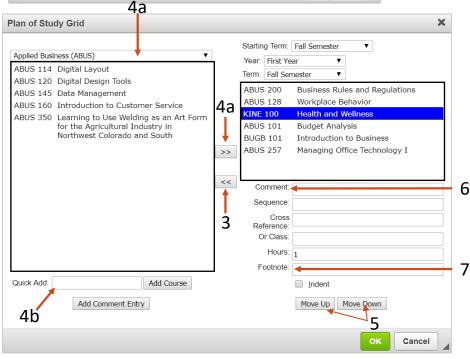

7. To add more detailed notes use the footnotes option. See Important Notes section for footnotes instructions.

### Important Notes About Modifying Suggested Course Plans

- 1. See information on creating a list of options, entering paired courses (such as lecture/lab combinations), and enter options between two courses in the section on modifying degree requirements. The same features should be used for course plans as needed.
- 2. If the program requires a specific number of hours for degree but the course sequencing results in a range of hours, one of the following needs added (adding the details set off in arrows below) to the top of the Suggested Course Plan section (above the course plan table):
  - Option 1: Due to a potential variation in semester credit hours for <specific credits>, the following sequencing results in variable credit hours; however, students in this major must complete a minimum of <##> semester credit hours, including satisfactory completion of all required courses, for satisfactory completion of degree.
  - Option 2: While the sequencing below culminates in a total of <##-##> semester credit hours, students must complete a minimum of <##> semester credit hours as required for completion of this degree, including satisfactory completion of all required courses. Plan to complete requirements with varying hour options accordingly.